## Create An Assignment

**REF** Storyboard That

From your teacher dashboard, click **"Create My First Assignment"** under the **"My Assignments"** heading.

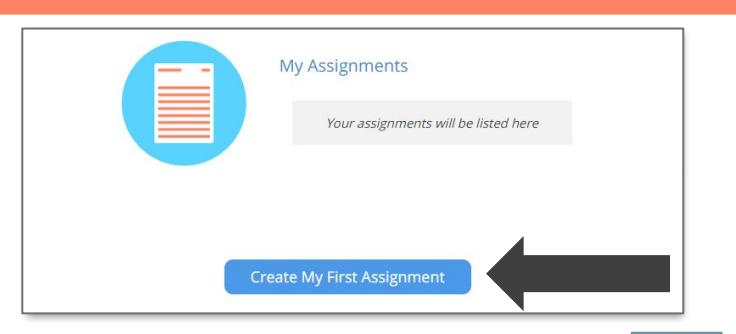

**Add Assignment Title** First, what would you like to call your as

**BME Story** 

MY DASHBOARD

**1**

**2**

**Step 1:** *Title Your Assignment* You can change this title later. **Click "Next".** 

> **H** Storyboard That Instructions for **BME Story (Change)** biective: Create a 3-cell story c Fach cell must use at least 1 character 1 scene, and 1 text ho

**Step 3:** *Select a Starting Template* No storyboards yet? **Click "Next".** 

**Step 2:** *Write the Instructions*

When you have storyboards, you will be able to add one as a template to the assignment. **Click "Next".** 

You can change your instructions later. **Click "Next".** 

**Step 4:** *Assign to Classes*  Select the classes from the checklist. **Click "Done".** 

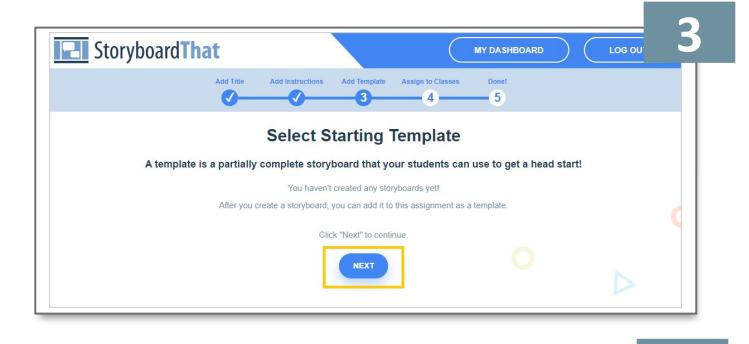

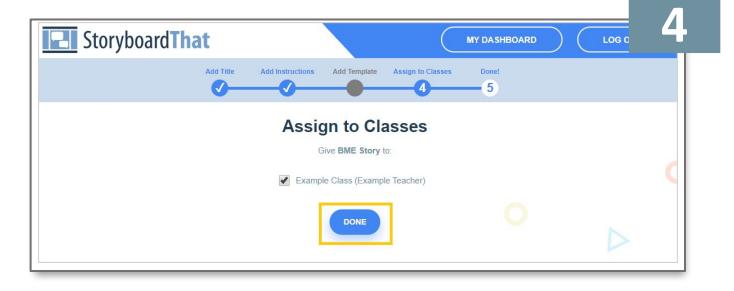

Success: Assignment created! Your students will see it on their dashboard!

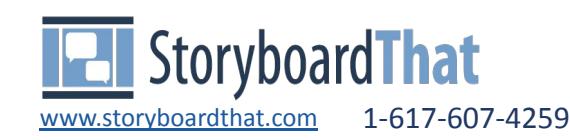

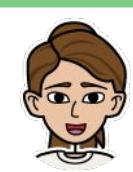

kendra@storyboardthat.com (P) Dan@storyboardthat.com

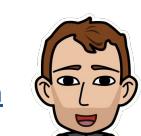